## **How to specify Interfaces**

If you are responsible for for a set of interfaces or an interface library, you can enter interface values (e.g. allowed voltages) via a Cameo Collaborator for Teamwork Cloud document.

## To specify interface values

1. Open the Cameo Collaborator for Teamwork Cloud document with the Interfaces you want to specify. See the sample table displaying the allowed voltages of Interfaces below.

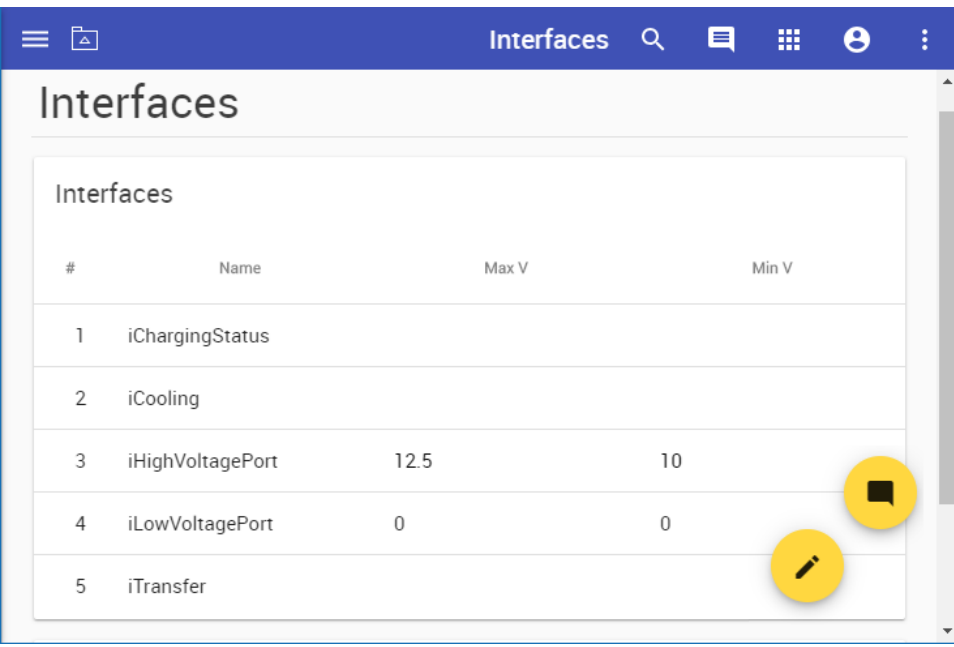

## 2. Do one or several of the following actions:

[Specify the values of Interfaces](https://docs.nomagic.com/display/MCS2021xR2/Editing+element+values) (e.g., minimum and maximum voltages).

## Λ **Empty values cannot be edited**

You can change only the existing values of Interfaces. Cameo Collaborator does not allow to enter property values that have not been specified. So make sure that certain Interface values are defined before [publishing a model for editing.](https://docs.nomagic.com/display/MCS2021xR2/Publishing+a+model+for+editing)

3. Inform the author that you have finished updating the model. [Create textual or graphical comments](https://docs.nomagic.com/display/MCS2021xR2/Working+with+comments+in+Cameo+Collaborator) for values that need to be discussed.